## OnLine Reduced Course Load (RCL) Student Instructions:

- 1. Before you submit your request, arrange to discuss your situation with your academic adviser. Your academic adviser cannot make a decision on your Reduced Course Load request before you have this discussion. Failure to do so will result in serious delays in processing your request. A student should submit an RCL only one time per semester.
- 2. Click on the Reduced Course Load Link.
- 3. Complete all required fields (marked by \*)
	- A. Choose month & year that you will graduate.

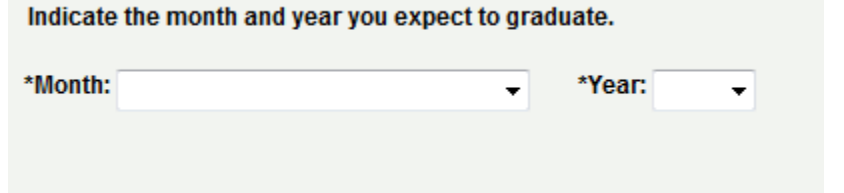

B. Choose the term for which you are requesting the Reduced course Load. First, click on the spyglass.

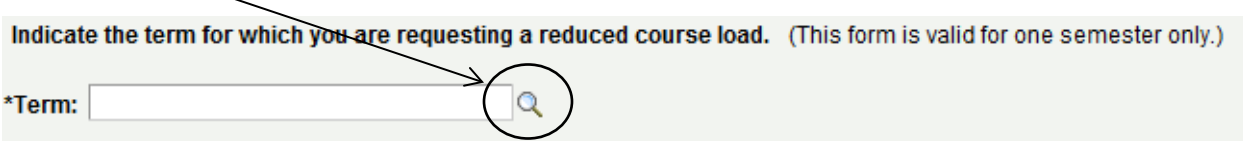

Second, click on "Look Up."

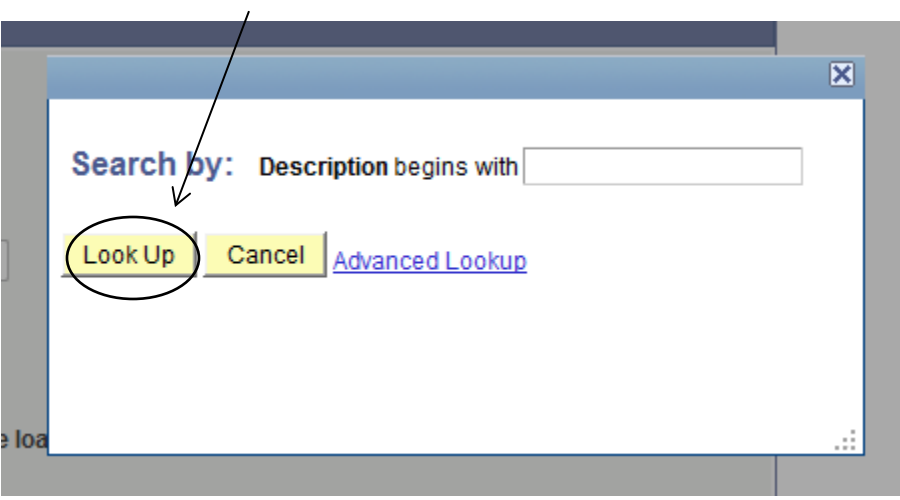

Third, the available terms will appear. Choose the correct one.

C. If you are a master's student, choose your program (Plan A, Plan B, or Plan C). Contact your academic department if you are unsure which type of program you are enrolled in.

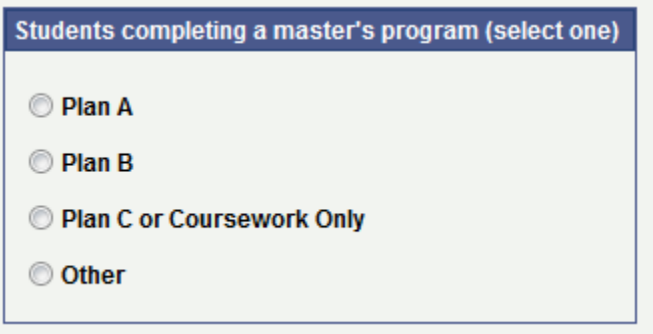

D. Choose the reason for the reduced course load. First, click on the spyglass.

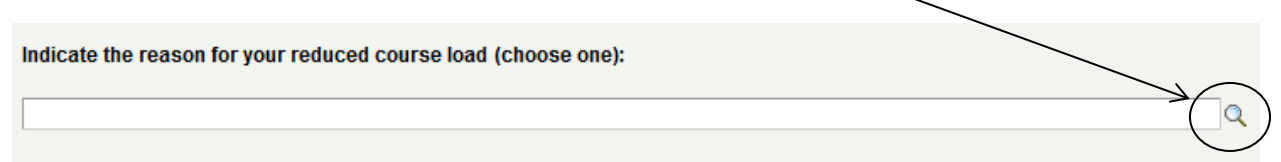

Second, click on "Look Up."

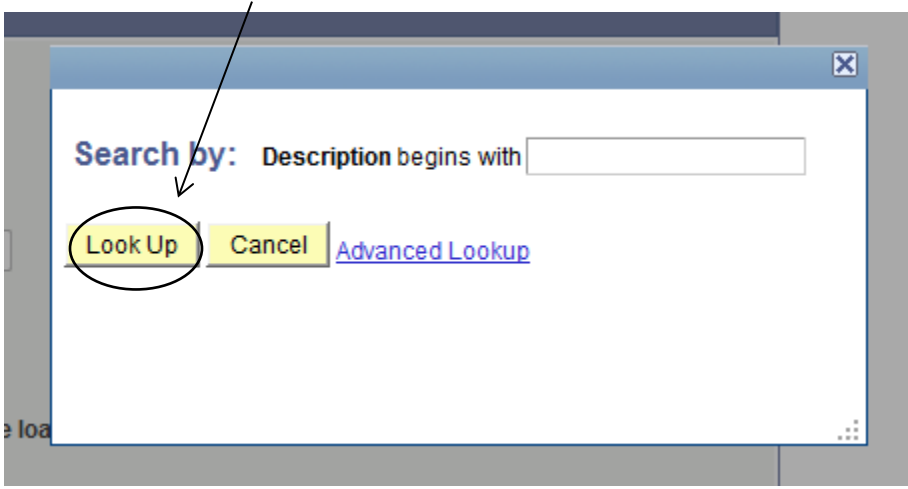

Third, the available list of reasons will appear. Choose the correct one.

E. Fill in the total number of credits you will be registered for after your request has been approved. Indicate the number of online credits.

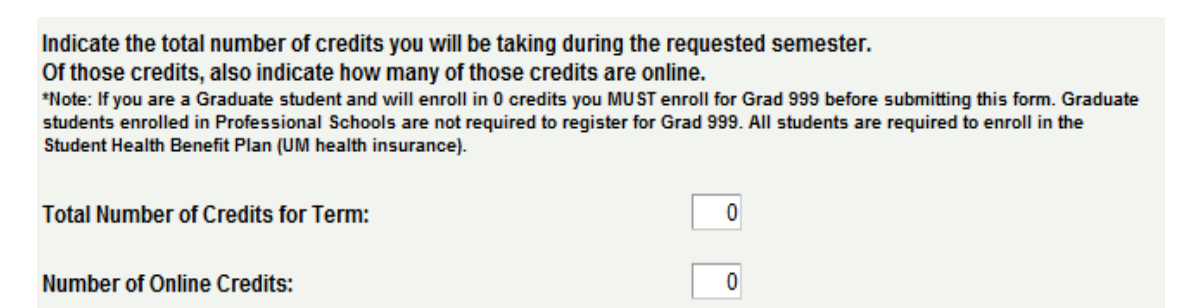

F. Select your \*adviser from the list by clicking on the spyglass.

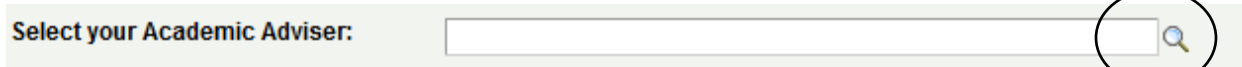

\*Note: If you met to discuss your situation with a walk-in undergraduate academic adviser, a Director of Graduate Studies (DGS), or Department Head, select their name from the list in place of your academic adviser.

If you cannot find your adviser in the list, enter your adviser's UMN.edu email address in the next field.

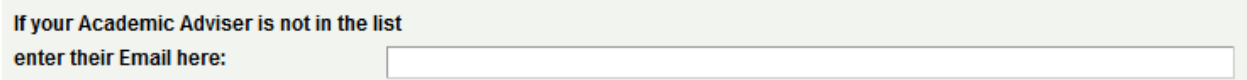

G. Hit "Submit". An email will go to your adviser asking him/her to review your request and either deny or approve it. When a decision has been made, ISSS will be sent an email. Once ISSS has made a decision, you will receive an email letting you know if your Reduced Course Load has been approved or denied.

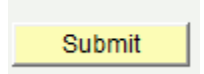